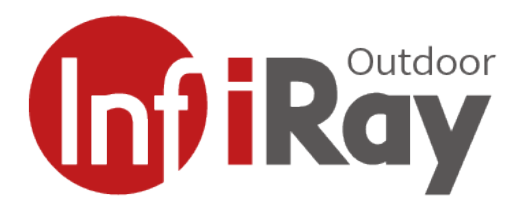

# **Řada Finder**

**Termovizní monokulár**

# **Návod k obsluze**

**V1.0**

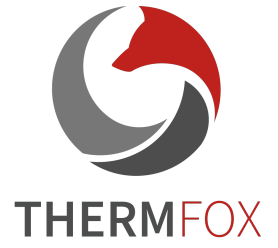

# **1. Obsah balení**

- 1) Termokamera řady Finder
- 2) Kabel USB
- 3) Napájecí adaptér
- 4) Řemínek na ruku
- 5) Řemínek na krk
- 6) Hadřík na čištění optiky
- 7) Záruční list
- 8) Uživatelská příručka

# **2. Popis výrobku**

Řada Finder je lehká a snadno přenosná a lze ji ovládat jednou rukou. Díky kompaktním rozměrům a nízké hmotnosti je lze kdykoli uložit do kapsy. Vestavěný laserový dálkoměr dokáže rychle lokalizovat vzdálenost cíle. Díky ergonomické konstrukci a výkonným funkcím je řada Finder nejlepší volbou pro venkovní průzkum.

#### **3. Jednotky a ovládání**

- 1. Krytka objektivu
- 2. Zaostřovací kroužek objektivu
- 3. Laserový indikátor
- 4. Laserový dálkoměr
- 5. Konektor typu C
- 6. Nastavení dioptrií okuláru
- 7. Okulár
- 8. Přepínač infračervených senzorů
- 9. Indikátor LED
- 10. Tlačítko dolů/foto
- 11. tlačítko nahoru/Up/tlačítko měření vzdálenosti
- 12. Tlačítko menu
- 13. Tlačítko zapnutí

#### LED indikátor zobrazující stav zařízení

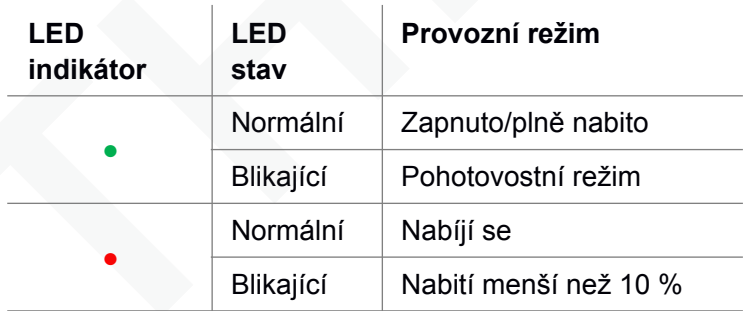

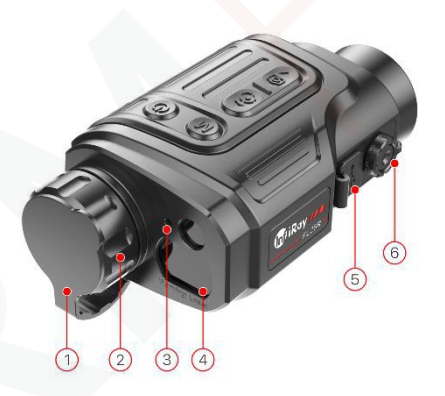

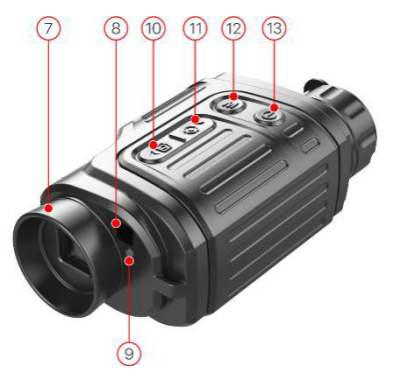

# **4. Funkce tlačítek**

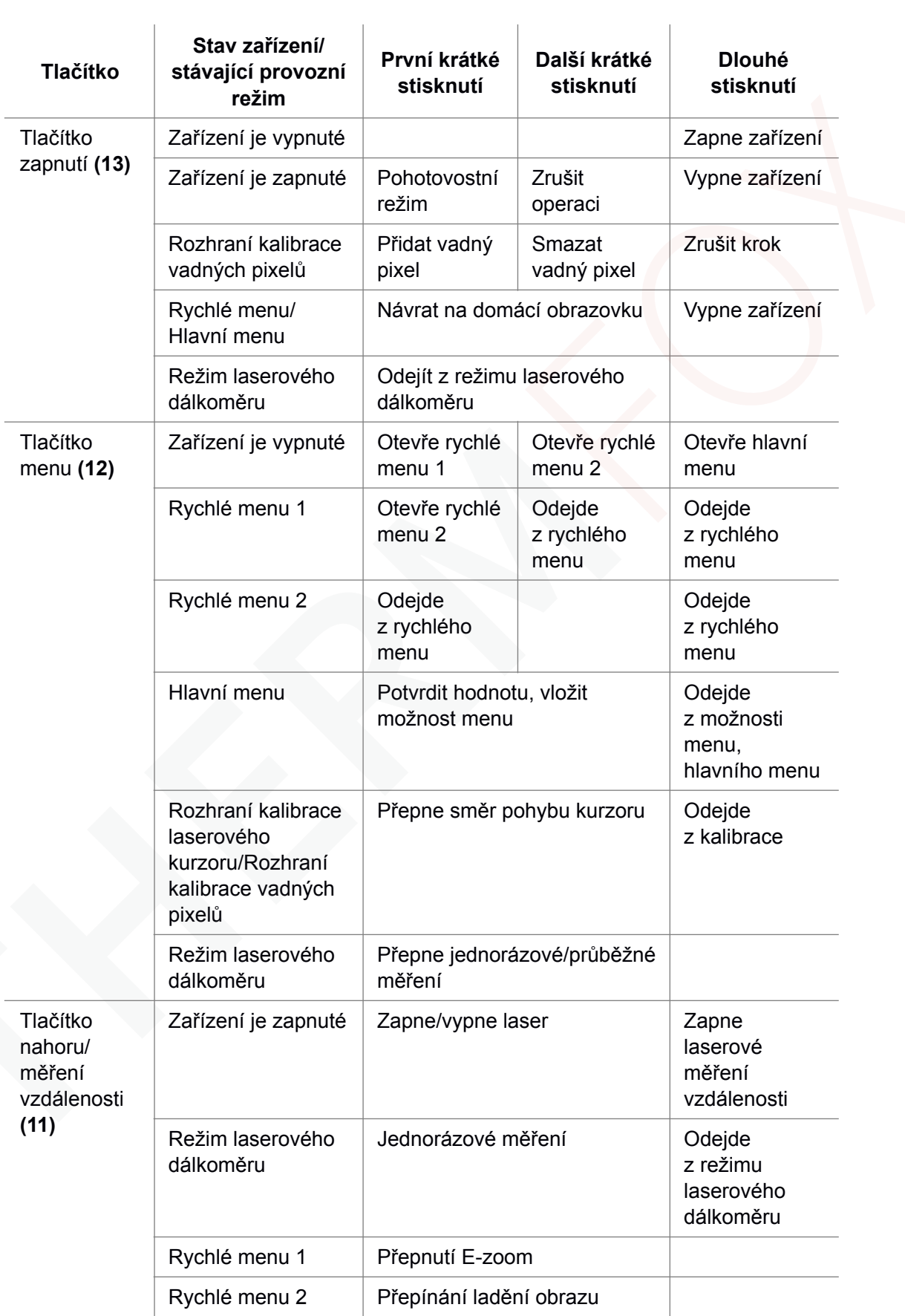

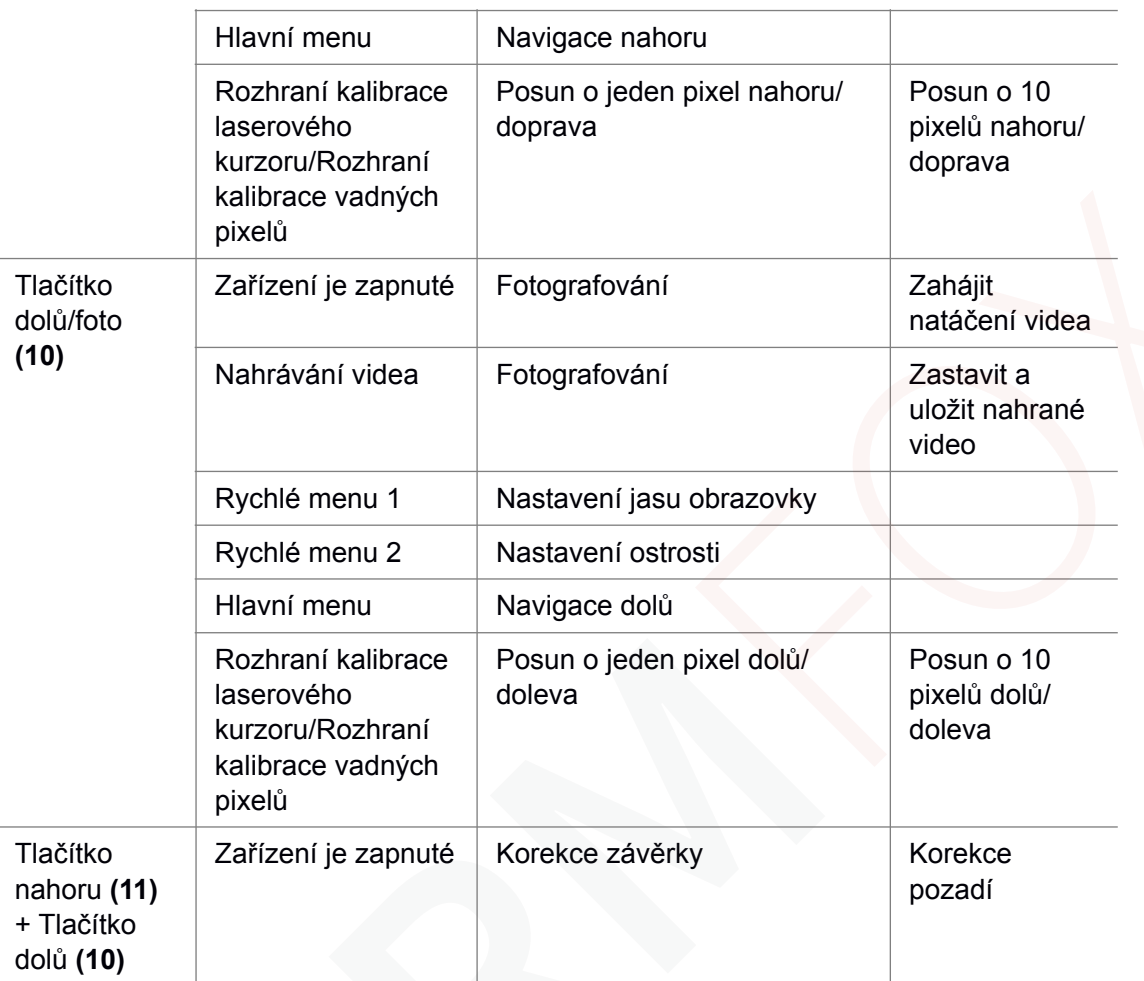

# **5. Ikony menu/stavové lišty**

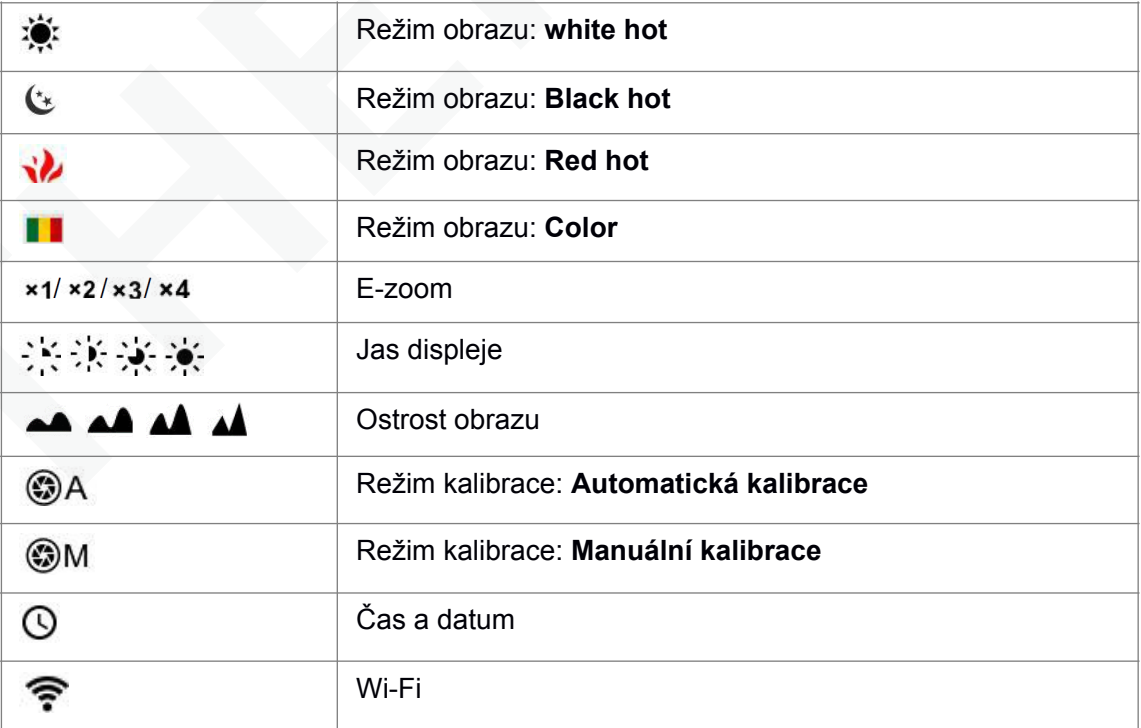

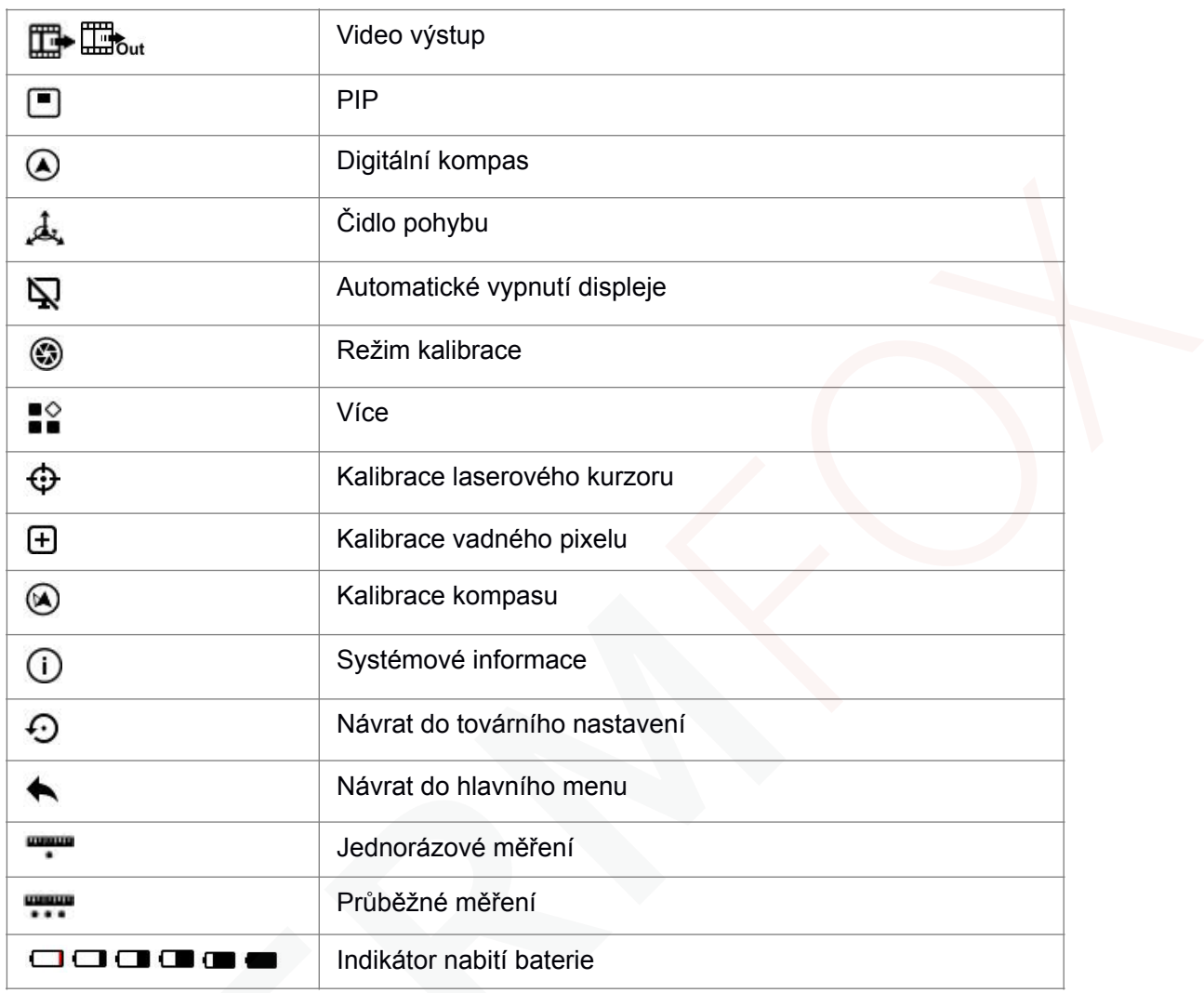

#### **6. Baterie a bezpečnost**

Řada Finder je dodávána s dobíjecím Li-ion akumulátorem, který umožňuje používat termokameru až 6 hodin. Před prvním použitím je třeba baterii nabít.

- ➢ Připojte kabel USB ke konektoru typu C na zařízení;
- ➢ Druhý konec kabelu USB připojte k napájecímu adaptéru nebo k zásuvce USB připojené k jinému zdroji napájení se jmenovitým výkonem 5V nebo méně.
- $\triangleright$  Připojte napájecí adaptér ke zdroji napájení.
- ➢ Indikátor LED při nabíjení svítí červeně a po dokončení nabíjení se rozsvítí zeleně.
- ➢ Když se během používání zobrazí ikona baterie, znamená to, že je baterie slabá. Nabíjejte prosím včas, abyste předešli ztrátě životnosti způsobené nadměrným vybitím baterie.

#### **Bezpečnostní opatření**

- ➢ Po delší době skladování by měl být přístroj částečně nabitý, ne zcela nabitý nebo zcela vybitý.
- ➢ Nenabíjejte zařízení ihned poté, co jej přenesete z chladu do tepla. Počkejte 30-40 minut, než se zahřeje.
- ➢ Nepoužívejte nabíječku, pokud je nějak upravená nebo poškozená.
- ➢ Zařízení by se mělo nabíjet při teplotě 0 °C až +40 °C, jinak se výrazně sníží životnost baterie.
- ➢ Nedoporučuje se připojovat zařízení třetích stran, která spotřebovávají více energie, než je povoleno.
- ➢ Zařízení je vybaveno systémem ochrany proti zkratu. Je však třeba se vyvarovat situací, které mohou vést ke zkratu.
- ➢ Doporučená provozní teplota zařízení je v rozmezí od -10 °C do +50 °C. Nepoužívejte výrobek mimo tento teplotní rozsah -- mohlo by dojít ke zkrácení životnosti baterie.
- ➢ Při používání zařízení při teplotách pod bodem mrazu klesá kapacita baterie. To je normální a nepředstavuje závadu.

## **7. Provoz**

**POZOR!** Objektiv přístroje nesmí být namířen na žádné zdroje intenzivní energie, jako jsou zařízení vyzařující laser nebo slunce. Mohlo by dojít k poškození elektronických součástí zařízení. Na škody způsobené nedodržením provozních pokynů se nevztahuje záruka.

#### **Zapnutí a nastavení obrazu**

- ➢ Sejměte krytku objektivu.
- ➢ Dlouhým stisknutím tlačítka napájení po dobu 2 sekund zapněte fotoaparát. Vyčkejte 3 sekundy pro vstup do hlavního rozhraní.
- ➢ Nastavte rozlišení ikon na displeji otáčením kroužku pro nastavení dioptrií na okuláru.
- ➢ Chcete-li zaostřit na pozorovaný objekt, otáčejte zaostřovacím kroužkem objektivu.
- ➢ Nastavení jasu displeje, režimu obrazu a ostrosti a zapnutí plynulého digitálního zoomu je popsáno v části FUNKCE RYCHLÉHO MENU.
- ➢ Po použití vypněte přístroj dlouhým stisknutím tlačítka napájení.

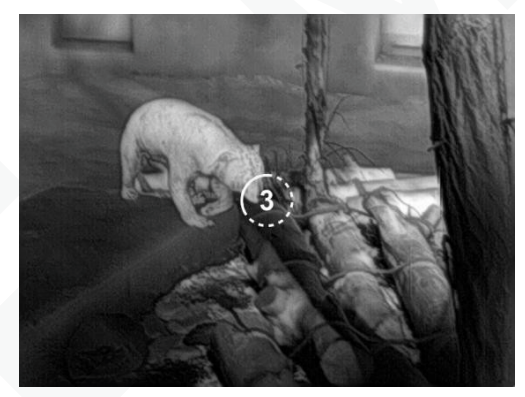

➢Během používání lze v pohotovostním režimu uvést zařízení do stavu spánku (vypnutá obrazovka displeje, hlavní čip je v pohotovostním režimu) krátkým stisknutím tlačítka ZAPNOUT (13), což umožňuje jeho rychlé vypnutí v případě potřeby. A opětovným stisknutím tlačítka ZAPNOT (13) zařízení probudíte.

# **8. Domácí obrazovka**

Po spuštění zařízení se zobrazí domovská obrazovka. Na stránce se zobrazí některé obecné informace. Podrobnosti jsou následující:

**V levém horním rohu** - barevná paleta, zvětšení, režim kalibrace, Wi-Fi (zapnuto), automatické vypnutí obrazovky (zapnuto);

**Pravý horní roh** - úroveň nabití baterie;

**Levý dolní roh** - Čas a datum;

**Pravý dolní roh** - Ikona video výstupu (zapnuto).

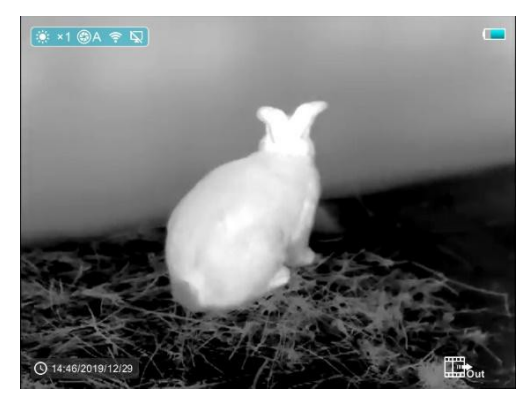

Barva ikony baterie představuje aktuální úroveň nabití baterie. Pokud je ikona baterie zobrazena červeně, znamená to, že je baterie vybitá. Včas ji nabijte.

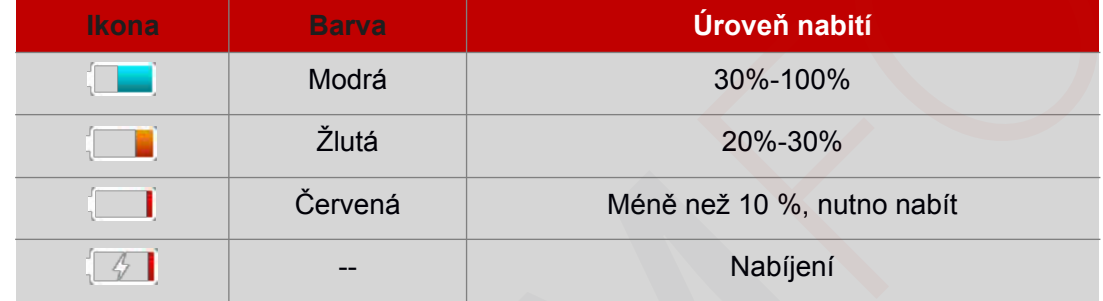

## **9. Kalibrace čidla**

Pokud je obraz zhoršený nebo nerovnoměrný, lze jej zlepšit kalibrací. Kalibrace umožňuje vyrovnat teplotní pozadí detektoru a odstranit vady obrazu. Existují dva režimy kalibrace: manuální (M) a automatická (A).

Požadovaný režim vyberte v části KALIBRACE v HLAVNÍM MENU.

- ➢ **Režim M (manuální)**. Přístroj je třeba kalibrovat ručně. Na domovské obrazovce krátkým stisknutím tlačítek NAHORU (11) a DOLŮ (10) provedete kalibraci závěrky a dlouhým stisknutím tlačítek NAHORU (11) a DOLŮ (10) provedete kalibraci pozadí. Pro kalibraci pozadí by měla být krytka objektivu zavřená. Po dokončení kalibrace sejměte krytku objektivu.
- ➢ **Režim A (automatický)**. Přístroj se kalibruje autonomně, v souladu se softwarovým algoritmem. Krytka objektivu nemusí být zajištěna (snímač je uzavřen vnitřní závěrkou). **POZNÁMKA!** Ruční kalibrace závěrky a ruční kalibrace pozadí jsou možné i v režimu A.

# **10.Fotografování a nahrávání videa**

Termokamera řady Finder je vybavena funkcí nahrávání videa a fotografování pozorovaného obrazu na vestavěnou paměťovou kartu. Soubory snímků a videí budou pojmenovány podle času, proto se doporučuje před použitím funkce kamery a videa synchronizovat systémový čas a datum v nastavení aplikace. Pro konkrétní obsluhu si můžete stáhnout návod k obsluze aplikace z webových stránek společnosti.

#### **Fotografování**

- ➢ Krátkým stisknutím tlačítka dolů/foto (10) na domovské obrazovce pořiďte fotografii. Snímek se na 0,5 sekundy zmrazí a uprostřed displeje se zobrazí ikona fotografování.
- ➢ Soubor snímku se uloží na vestavěnou paměťovou kartu.

#### **Nahrávání videa**

- ➢ Na domovské obrazovce stiskněte a podržte tlačítko Dolů/Foto (10) pro spuštění nahrávání videa.
- $\triangleright$  V pravém horním rohu displeje se zobrazí nápověda s časem nahrávání (ve formátu MM: SS (minuty: sekundy)).
- ➢ Během nahrávání bliká červená tečka v nápovědě.
- ➢ Během nahrávání můžete krátkým stisknutím tlačítka Dolů/Foto (10) rovněž pořídit fotografii.
- ➢ Stisknutím a podržením tlačítka Dolů/Foto (10) zastavte nahrávání videa.
- ➢ Soubory videa a fotografií se po vypnutí záznamu videa ukládají na vestavěnou paměťovou kartu.

#### **Poznámka!**

- **1) Během nahrávání videa můžete vstoupit do nabídky a pracovat s ní.**
- **2) Pokud doba nahrávání videa přesáhne 1 hodinu, tj. v nápovědě se zobrazí 59:59, následující sekunda automaticky přeskočí na 00:01 a začne se počítat další hodina.**
- **3) Maximální doba trvání souboru s videozáznamem je pět minut. Po uplynutí této doby se video nahraje do nového souboru.**
- **4) Počet souborů je omezen kapacitou vestavěné paměti zařízení. Pravidelně sledujte množství volné paměti na vestavěné paměťové kartě a přenášejte záběry a fotografie na jiná média, abyste uvolnili místo na paměťové kartě.**

#### **Přístup k paměti**

Po zapnutí a připojení zařízení k počítači jej počítač rozpozná jako paměťovou kartu, která slouží k přístupu do paměti zařízení a k vytváření kopií obrázků a videí.

➢ Zapněte zařízení a připojte jej k počítači pomocí kabelu USB.

➢ Dvakrát klikněte na "můj počítač" na pracovní ploše -dvakrát klikněte na otevření zařízení s názvem

Internal Storage

14.3 GB 可用, 共 14.6 GB

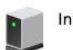

-poté klikněte a otevřete zařízení s názvem "Interní úložiště" pro přístup do paměti.

- > Jsou zde různé složky pojmenované podle času v 30191218.
- ➢ Do těchto složek se ukládají nahraná videa a fotografie ve formátu: jpg (pro fotografie) a VID\_HHMMSS\_XXX.mp4 (pro video). HMMSS- hodina minuta sekunda; XXX - třímístné společné počítadlo souborů (pro fotografie a video). Počítadlo používané při pojmenování multimediálních souborů NENÍ resetován.
	- MG 130159 059.jpg MG 130159 253.jpg M IMG 130200 262.jpg MG 162811 070.jpg VID 171046 036.mp4

#### **11. Laser a funkce laserového měření vzdálenosti**

Řada Finder má vestavěnou laserovou funkci pro laserové označení a laserové měření vzdálenosti.

#### **Funkce laserového označení**

- ➢ Laser zapněte krátkým stisknutím tlačítka NAHORU/měření vzdálenosti (11) na domovské obrazovce.
- ► Když je laser zapnutý, na obrazovce se synchronně zobrazí červený laserový kurzor který

označuje polohu označenou laserem.

➢ Opětovným krátkým stisknutím tlačítka NAHORU/měření vzdálenosti (11) funkci označování laserem vypnete.

#### **Laserového měření vzdálenosti**

- ➢ Stisknutím a podržením tlačítka NAHORU/měření vzdálenosti (11) zapnete na domovské obrazovce funkci laserového dálkoměru.
- $\triangleright$  Automaticky se otevře laserový kurzor a  $\frac{1}{2}$  v dolní části obrazovky se zobrazí aktuální režim dálkoměru a vzdálenost cíle indikovaná kurzorem.
- ► Existují dva druhy režimů dálkoměru: jednorázový dálkoměr **a průběžný dálkoměr** ... Krátkým stisknutím tlačítka Menu (12) přepínáte mezi oběma režimy.
- ➢ V režimu jednorázového dálkoměru je pro dálkoměr nutné krátce stisknout tlačítko NAHORU/měření (11).
- ➢ V režimu průběžného dálkoměru se vzdálenost cíle označeného kurzorem obnovuje automaticky každou 1 sekundu bez nutnosti stisknutí klávesy.
- $\geq$  Dosah a přesnost dálkoměru je 600 m  $\pm$  1 m a bude ovlivněn mlhou a silným deštěm a jinými povětrnostními podmínkami;
- ➢ Po dokončení měření vzdálenosti dlouhým stisknutím tlačítka NAHORU/měření vzdálenosti (11) ukončete funkci laserového dálkoměru.

#### **Poznámka!**

- **1) Laser se v režimu měření vzdálenosti automaticky nezapne!**
- **2) V režimu laserového dálkoměru krátkým stisknutím tlačítka napájení(13) ukončíte režim dálkoměru a vrátíte se na domovskou obrazovku.**

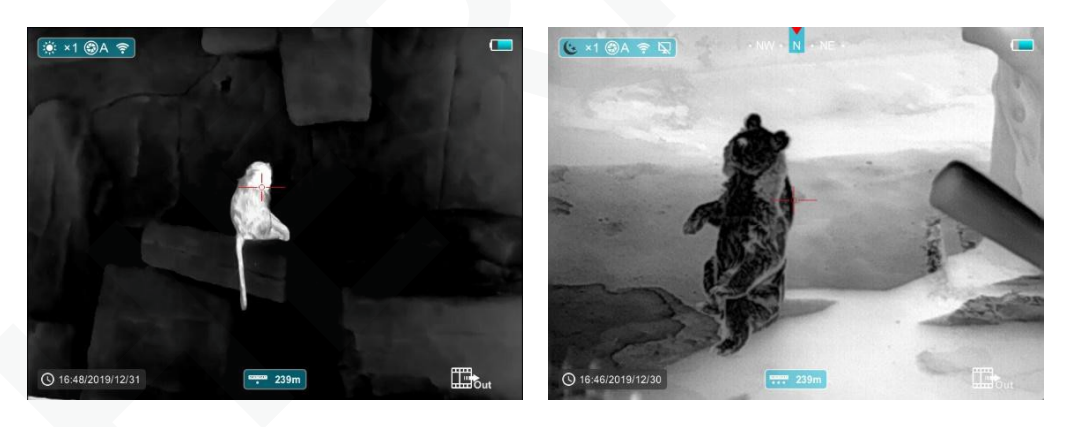

#### **12.Funkce rychlého menu**

Základní nastavení (použití funkce plynulého digitálního zoomu, nastavení jasu displeje, režimu obrazu a nastavení ostrosti) se mění prostřednictvím rychlého menu.

- $\geq$  Na domovské obrazovce stisknutím tlačítka MENU (12) vstupte do rychlého menu 1 rychlého menu 2 - odpovídajícím způsobem menu ukončete.
- ➢ Po vstupu do menu stiskněte tlačítko NAHORU (11) pro nastavení parametrů v horní části obrazovky a stiskněte tlačítko DOLŮ (10) pro nastavení parametrů v dolní části obrazovky.

**Plynulý digitální zoom -** stisknutím tlačítka NAHORU (11) změníte hodnotu digitálního zoomu z ×1,0 na ×4,0 v rychlém menu 1.

**Jas displeje-** stisknutím tlačítka DOLŮ (10) a změnou úrovně jasu displeje od 1 do 4 v rychlém menu

**Režim obrazu-** stisknutím tlačítka NAHORU (11) změníte režim obrazu v kontextové nabídce 2. Ikony zleva doprava jsou white hot, black hot, red hot, color.

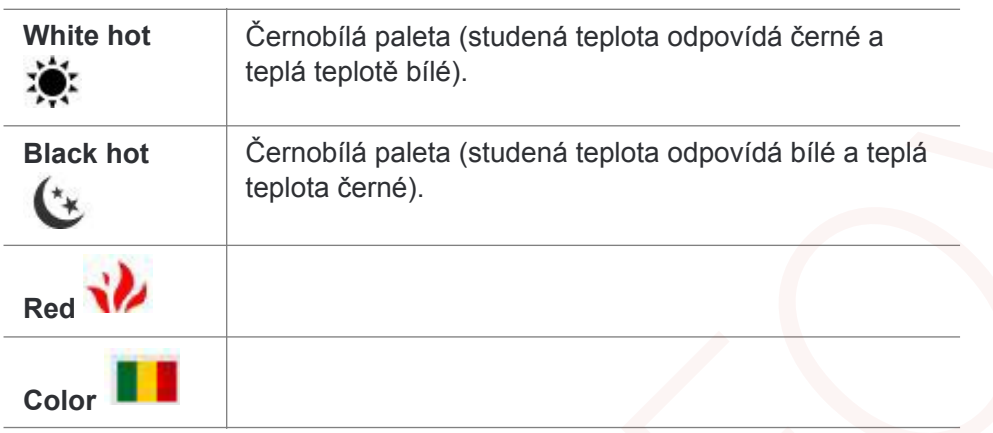

**Ostrost obrazu**- stisknutím tlačítka DOLŮ (10) a změnou úrovně ostrosti obrazu z 1 na 4 v rychlém menu 2.

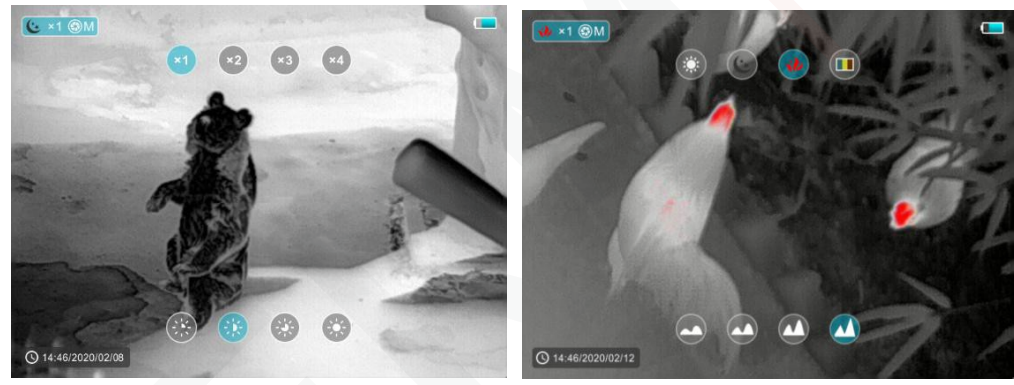

Rychlé menu 1 Rychlé menu 2

# **13.Funkce hlavního menu**

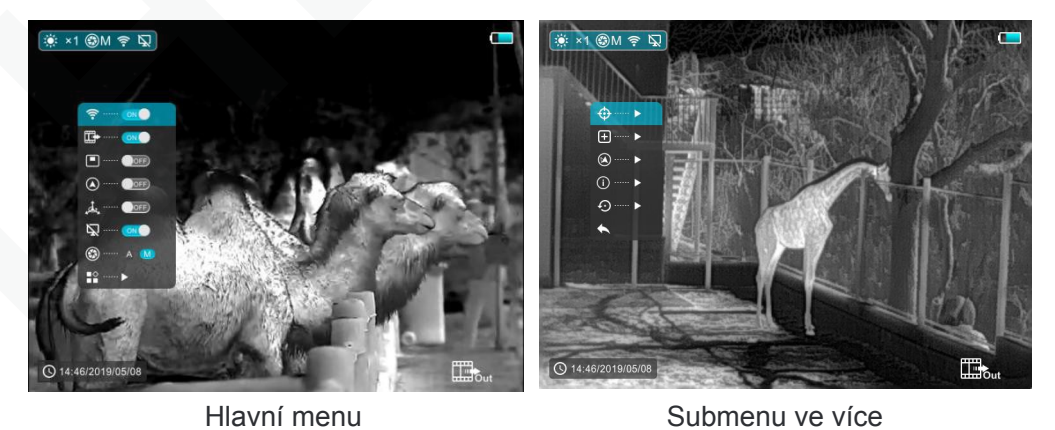

- ➢ Dlouhým stisknutím tlačítka Menu (12) na domovské obrazovce vstupte do menu.
	- ➢ Stisknutím tlačítek NAHORU (11) / DOLŮ (10) se pohybujte po funkcích menu a pozadí volby se současně zbarví modře.

1.

- ➢ Stisknutím tlačítka Menu (12) nastavte parametry aktuální možnosti nebo otevřete položku menu.
- ≻ U možnosti **≡≚** krátkým stisknutím tlačítka Menu (12) vstoupíte do submenu pro další nastavení.
- ➢ Ovládání tlačítek submenu je stejné jako u hlavního menu.
- ➢ Chcete-li opustit menu, stiskněte a podržte tlačítko Menu (12).
- ➢ K automatickému opuštění menu dojde po 10 sekundách nečinnosti.

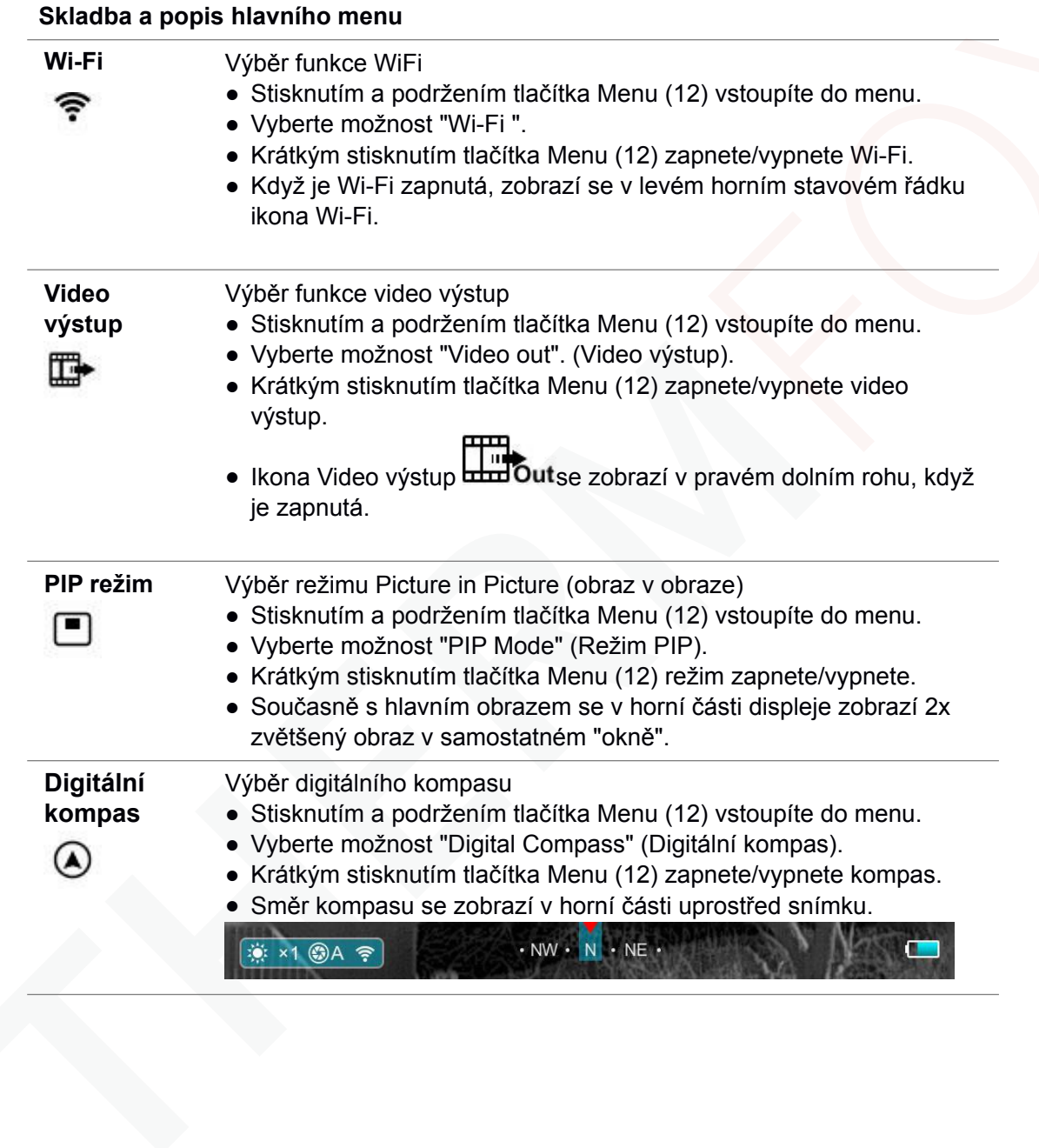

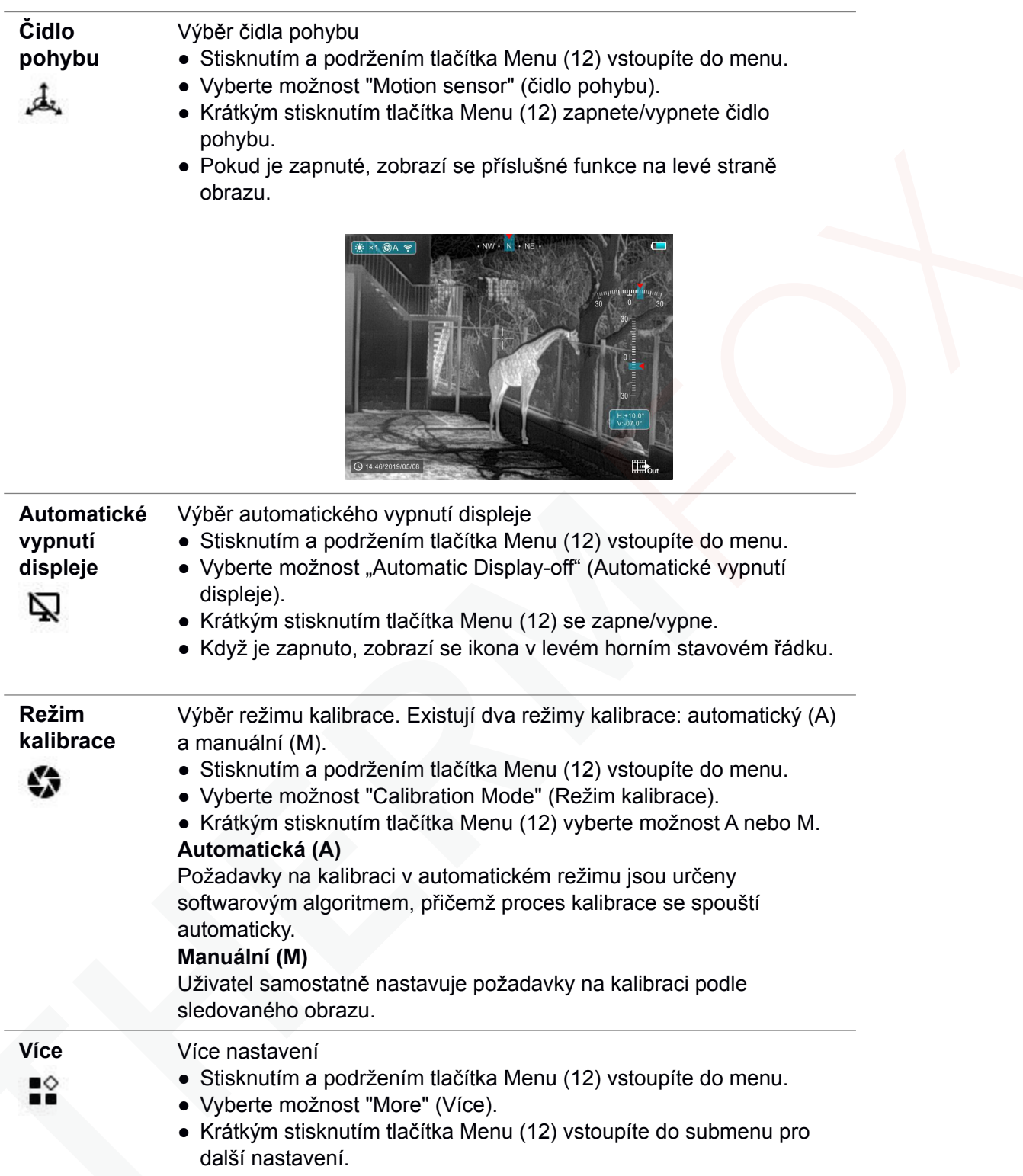

 $\overline{\phantom{0}}$ 

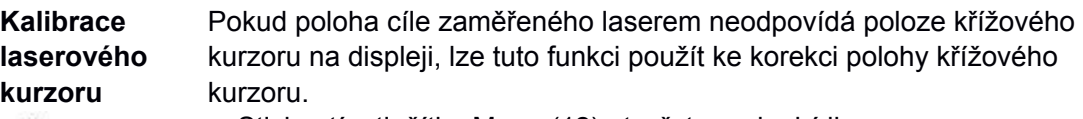

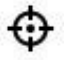

- Stisknutím tlačítka Menu (12) otevřete podnabídku.
- Vyberte možnost "Laser Cursor Calibration" (Kalibrace laserového kurzoru).
- Krátkým stisknutím tlačítka Menu (12) vstupte do rozhraní Kalibrace laserového kurzoru.
- Na displeji se objeví bílý křížový kurzor a laser se automaticky zapne.
- Ve spodní části displeje se zobrazí nápověda, která zobrazuje směr pohybu  $\leftrightarrow$  a svislé  $\textcircled{1}$  směrové šipky) a polohu kurzoru.
- Vodorovné a svislé směrové šipky označují, že se má kurzor pohybovat pomocí souřadnic podél os X a Y.
- Krátkým stisknutím tlačítka Menu (12) přepnete směr kurzoru z horizontálního na vertikální a naopak. Při aktivaci tohoto směru se ikona a text změní z bílé na modrou.
- Pomocí tlačítek NAHORU (11)/DOLŮ (10) přesuňte kurzor tak, aby se jeho střed shodoval s polohou indikovanou laserem. A to vždy krátkým stisknutím pro posun o 1 pixel a dlouhým stisknutím pro posun o 10 pixelů.
- Chcete-li ukončit a uložit funkci "Kalibrace laserového zaměřovače", stiskněte a podržte tlačítko Menu (12).
- Absence operace během 30s ukončí rozhraní bez uložení dat.

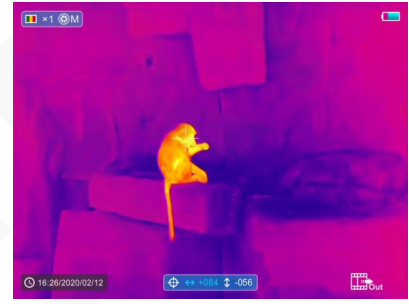

#### **Kalibrace vadných pixelů**

Ŧ

Při používání přístroje se mohou na snímači objevit vadné (poškozené) pixely: tj. světlé nebo tmavé body s konstantním jasem, které jsou na snímku viditelné. Řada Finder nabízí možnost odstranění vadných pixelů na snímači a také zrušení případného odstranění.

- Stisknutím tlačítka Menu (12) otevřete podnabídku.
- Vyberte možnost Defective Pixels Calibration (Kalibrace vadných pixelů).
- Krátkým stisknutím tlačítka Menu (12) vstupte do rozhraní Kalibrace vadných pixelů.
- Na displeji se zobrazí bílý křížek.
- V levém dolním rohu displeje se zobrazí 2x zvětšený obraz oblasti křížového kurzoru (PIP) - ten je nutný pro usnadnění vyhledání vadného pixelu a zarovnání značky s ním.
- V dolní části displeje se zobrazí nápověda, která zobrazuje aktuální počet kalibrovaných vadných pixelů, směr pohybu (horizontální a vertikální  $\mathfrak T$  směrové šipky) a polohu kurzoru.
- Horizontální a vertikální směrové šipky označují pohyb kurzoru se souřadnicemi podél os X a Y.
- Krátkým stisknutím tlačítka Menu (12) přepnete směr kurzoru z horizontálního na vertikální a naopak. Při aktivaci tohoto směru se ikona a text změní z bílé na modrou.
- Pomocí tlačítek NAHORU (11)/DOLŮ (10) přesuňte kurzor tak, aby se jeho střed zarovnal s vadným pixelem. A to vždy krátkým stisknutím pro posun o 1 pixel a dlouhým stisknutím pro posun o 10 pixelů.
- Poté, co se kurzor zarovná s vadným pixelem, vymažte vadný pixel krátkým stisknutím tlačítka Power (Zapnout) (13).
- Poté můžete pohybem kurzoru po displeji vymazat další vadný pixel.
- Opětovným krátkým stisknutím tlačítka Napájení (13) na stejném místě zrušíte kalibraci.
- Pokaždé, když přidáte nebo zmenšíte slepý pixel, změní se odpovídajícím způsobem počet kalibrovaných vadných pixelů v nápovědě.
- Dlouhým stisknutím tlačítka Zapnout (13) zrušíte všechny kalibrace provedené touto operací.
- Když se kurzor přesune do blízkosti pole PIP a nápovědy, pole PIP a nápověda se automaticky přesunou do horní části displeje.
- Chcete-li ukončit a uložit funkci "Kalibrace vadných pixelů", stiskněte a podržte tlačítko Menu (12).
- Absence operace během 30 s neukončí rozhraní bez uložení dat.

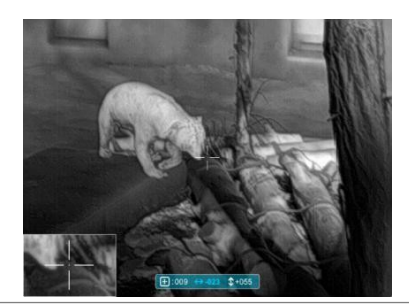

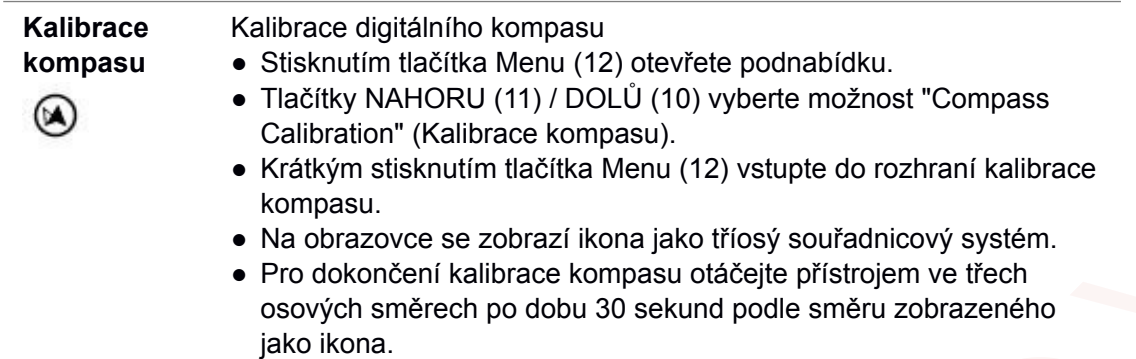

● Každá osa dokončí alespoň jedno otočení o 360°.

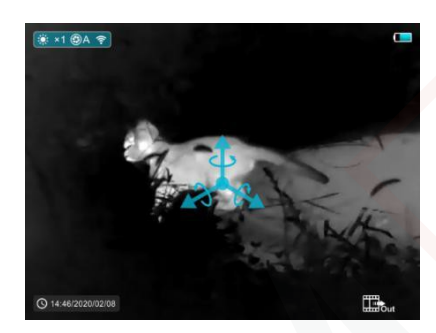

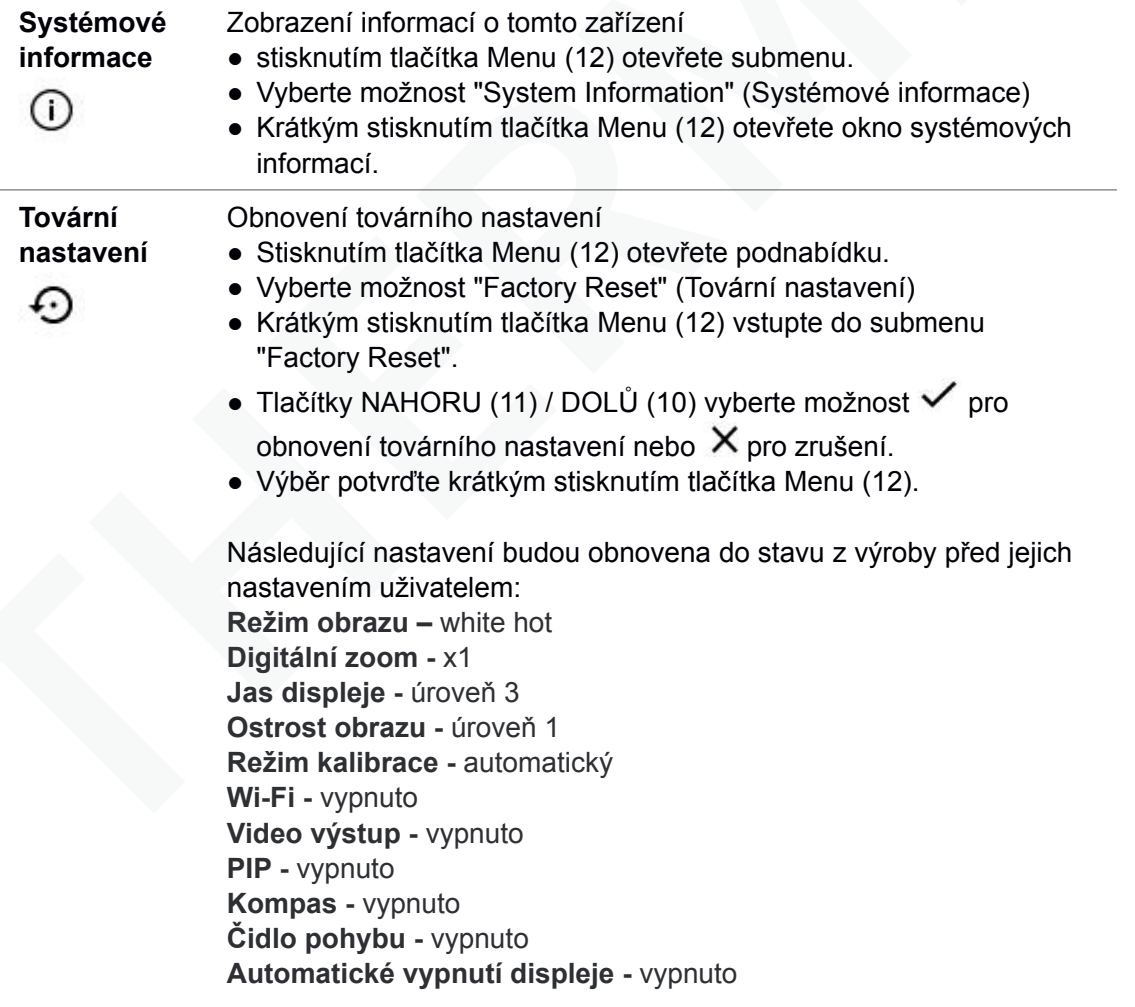

**Návrat do hlavního** 

**menu**

Návrat do hlavního menu

- Stisknutím tlačítka Menu (12) otevřete submenu.
- Vyberte možnost "Return to Main Menu" (Návrat do hlavního menu)
- Do hlavního menu se vrátíte krátkým stisknutím tlačítka Menu (12).

## **14.Funkce Wi-Fi**

Zařízení je vybaveno bezdrátovou komunikací s externími zařízeními (počítač, smartphone) prostřednictvím Wi-Fi.

- ➢ Stisknutím a podržením tlačítka Menu (12) vstoupíte do menu.
- ➢ Vyberte možnost "Wi-Fi ".
- ➢ Krátkým stisknutím tlačítka Menu (12) zapnete Wi-Fi.
- ➢ Zařízení je rozpoznáno externím zařízením pod označením 'Finder\_XXXXXX', kde XXXXXX je šest číslic.
- ➢ Zadejte heslo na externím zařízení a navažte spojení. Počáteční heslo je 12345678.
- ➢ A poté lze zařízení ovládat prostřednictvím aplikace.

#### **Nastavit název a heslo Wi-Fi**

Název a heslo Wi-Fi zařízení lze nastavit v aplikaci!

- ➢ Kliknutím na "nastavení" v aplikaci vstoupíte do rozhraní nastavení.
- ➢ Do textového pole zadejte a odešlete název (ssid) a heslo nové Wi-Fi.
- $\geq$  Je třeba restartovat zařízení, aby se nový název a heslo projevily.

**Poznámka!** Při obnovení továrního nastavení se obnoví i název a heslo Wi-Fi na výchozí tovární nastavení.

# **15.Funkce PIP**

Funkce PIP (Picture in Picture) umožňuje zobrazit zvětšený obraz s digitálním zoomem v samostatném "okně" současně s hlavním obrazem.

- Stisknutím a podržením tlačítka Menu (12) vstoupíte do menu.
- Vyberte možnost "PIP Mode" (Režim PIP).
- Krátkým stisknutím tlačítka Menu (12) režim zapnete/vypnete.
- V horní části displeje se současně s hlavním obrazem zobrazí samostatné "okno".
- Obraz v samostatném okně je snímán ze středové oblasti hlavního obrazu a poté 2x zvětšen.

# **16.Technologie aplikací**

Termokamery Finder podporují technologii aplikací, která umožňuje přenos obrazu v reálném čase z termokamery do chytrého telefonu nebo tabletu prostřednictvím Wi-Fi.

Podrobné pokyny k ovládání technologie aplikací najdete v samostatné brožuře nebo na webových stránkách www. xinfrared.com.

#### **Poznámka! Konstrukce zařízení počítá s možností aktualizace softwaru. Aktualizace je možná prostřednictvím aplikace.**

#### **17.Technická kontrola**

Před každým použitím se doporučuje provést technickou kontrolu přístroje. Zkontrolujte:

- ➢ Vnější vzhled zařízení (na krytu by neměly být žádné praskliny).
- ➢ Stav objektivu a okuláru (neměly by se vyskytovat praskliny, mastné skvrny, nečistoty nebo jiné usazeniny).
- ➢ Stav baterie (měla by být nabitá) a elektrických kontaktů (neměla by být přítomna žádná sůl nebo oxidace).

# **18.Údržba**

Údržba by se měla provádět nejméně dvakrát ročně a měla by zahrnovat následující činnosti.

- ➢ Vnější povrchy kovových a plastových dílů otřete bavlněným hadříkem od prachu a nečistot. K tomu lze použít silikonové mazivo.
- ➢ Elektrické kontakty baterie a otvoru pro baterii na přístroji očistěte nemastným organickým rozpouštědlem.
- ➢ Zkontrolujte skleněné povrchy okuláru a objektivu. V případě potřeby odstraňte z čoček prach a písek (nejlépe bezkontaktní metodou). Čištění vnějších povrchů optiky by mělo být prováděno látkami určenými speciálně pro tento účel.

# **19.Řešení potíží**

V této tabulce jsou uvedeny všechny problémy, které mohou nastat při provozu zařízení. Doporučené kontroly a opravy provádějte v pořadí uvedeném v tabulce. Pokud se vyskytne závada, která není uvedena v tabulce, nebo pokud není možné závadu opravit vlastními silami, je třeba zařízení vrátit k opravě.

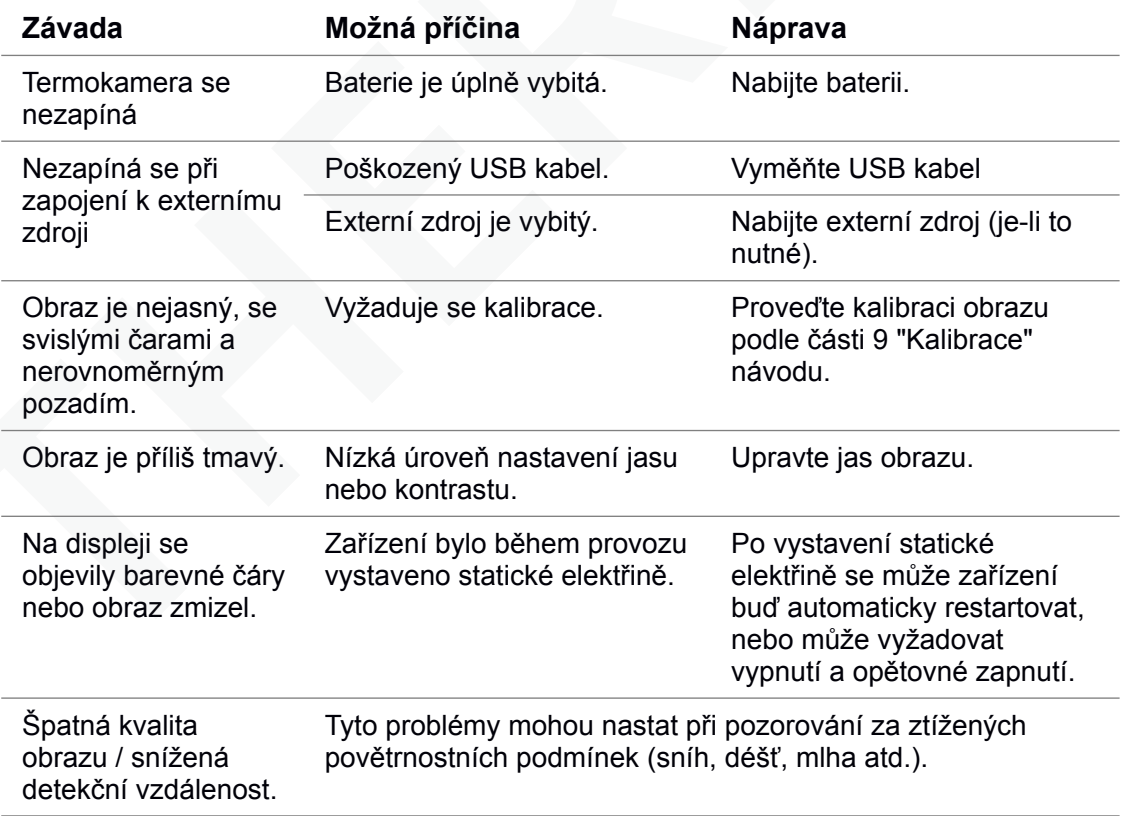

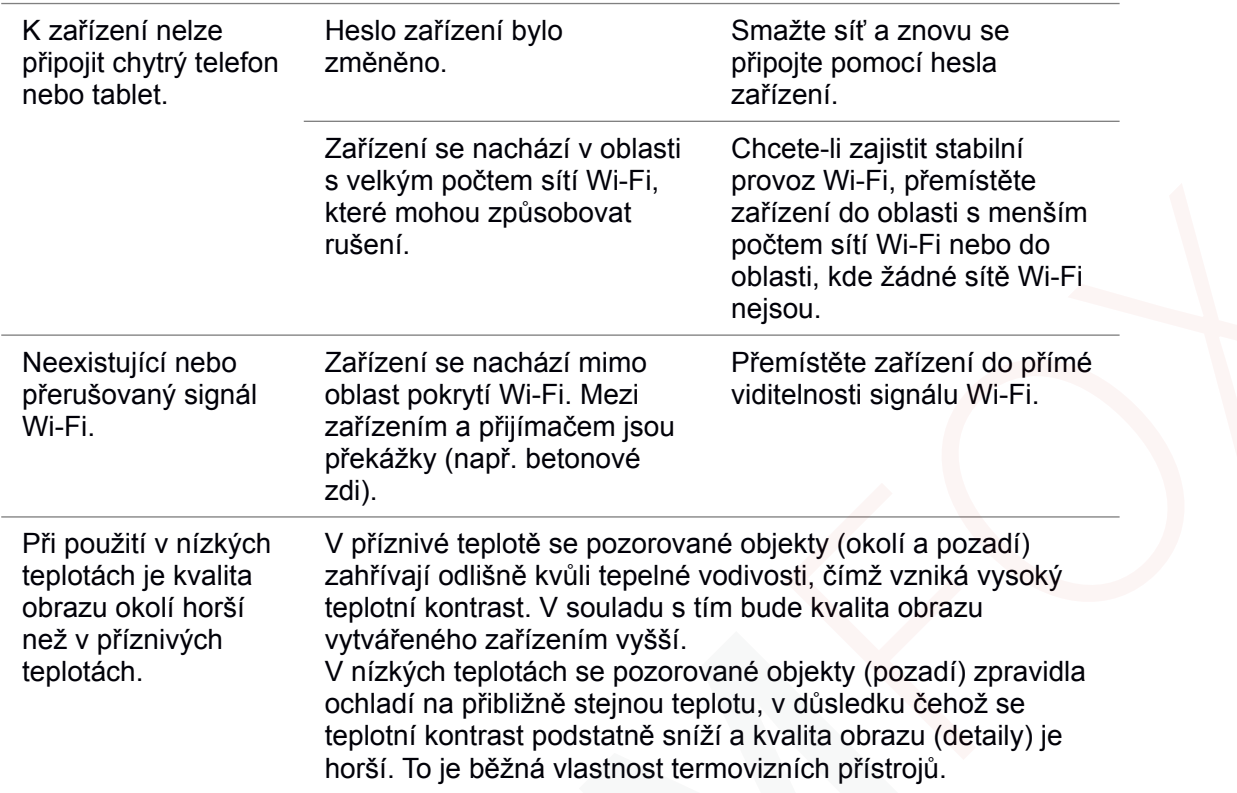

# **20.Specifikace**

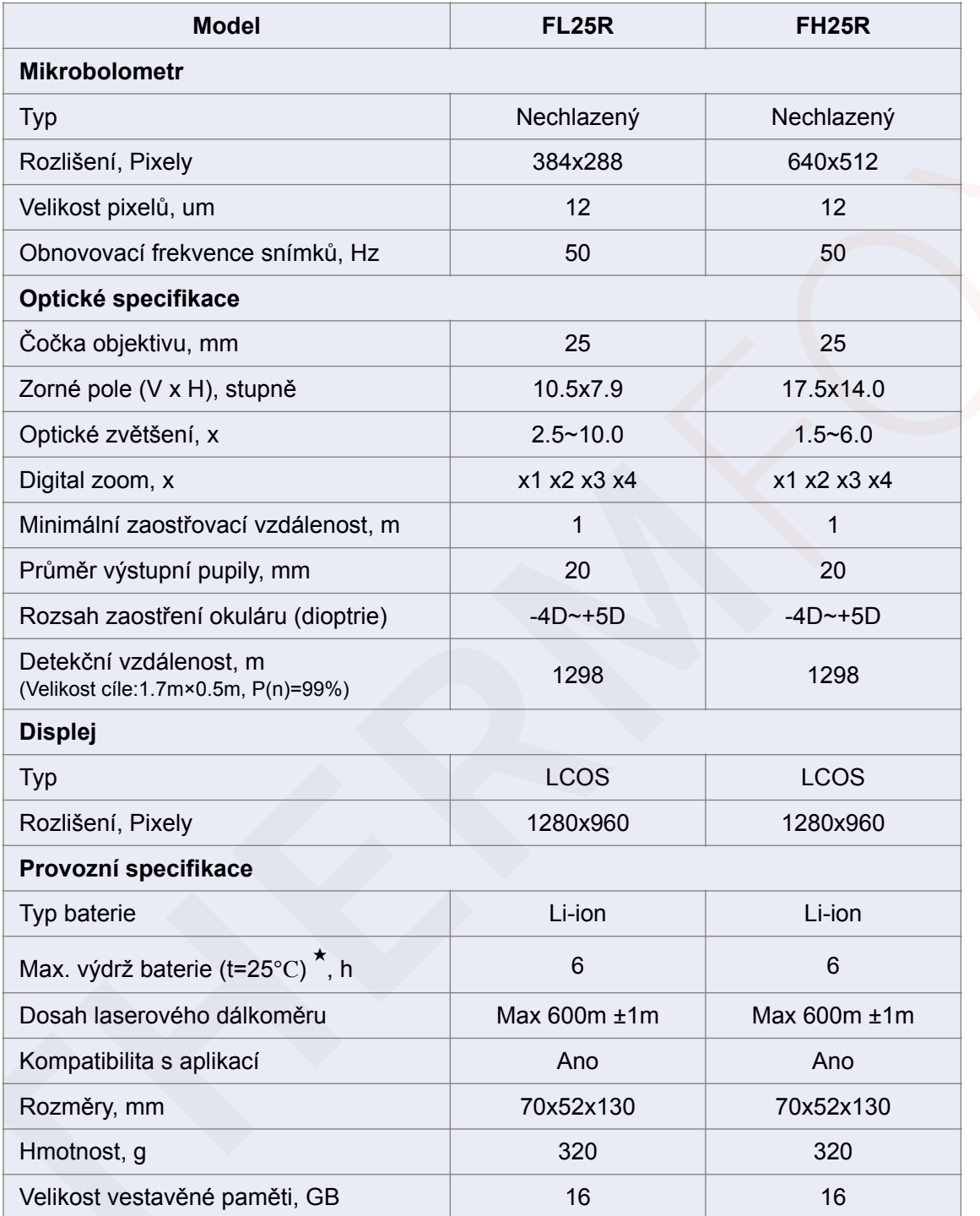

★ Skutečná doba provozu závisí na intenzitě používání Wi-Fi a vestavěném videorekordéru.

- \* V designu a softwaru tohoto produktu mohou být provedena vylepšení, která zlepší jeho uživatelské funkce.
- \* Technické parametry zařízení mohou být zlepšeny bez předchozího upozornění zákazníka.